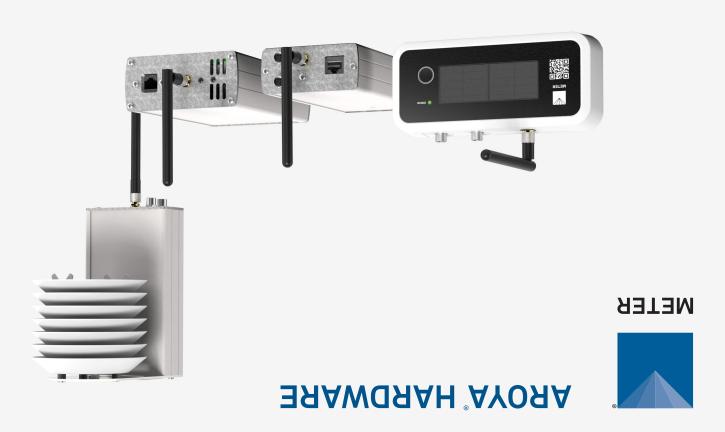

# **SUPPORT**

Have a question or problem? Our support team can help

We manufacture, test, calibrate, and repair every instrument in house. Our scientists and technicians use the instruments every day in our product testing lab. No matter what your question is, we have someone who can help you answer it.

Email: support.aroya@metergroup.com Phone: +1.509.332.5844

## **AROYA HARDWARE**

## Introduction

The AROYA system works in a wireless mesh network. A wireless mesh network allows data and files to be transferred from one device to another through wireless transmission. The AROYA system components are FCC approved (Class A) and can communicate wirelessly between each other. The Gateway, Repeater, and Climate Station all use Power over Ethernet (PoE) that is compliant with IEEE 802.3af PoE standards.

**Gateway (H210)**—sends and receives data transmitted by the Repeater or Sensor Nose and provides the system with an active connection to the cloud server where all data is processed and presented to the user.

Repeater (H110)—functions as a range extender, receiving data from the Sensor Nose and transmitting data wirelessly to the Gateway.

Climate Station (H111)—includes a Repeater and an ATMOS 14 temperature and relative humidity (RH) sensor. The ATMOS 14 supports SDI-12 sensor communication to capture microclimate sensor data. Data collected by the sensor is transmitted wirelessly to the Gateway.

Sensor Nose (H321)—has communication components and an antenna to transmit data to the Repeater or directly to the Gateway if the Sensor Nose is close enough. The Sensor Nose connects to variety of sensors.

## **Preparation**

The following tools are included with the AROYA hardware shipment:

- PoE injectors
- Ethernet cables
- •Climate Station ratchet hangers
- Alignment tool

The supplies listed below are also recommended.

- Zip ties
- •Screw gun (optional)

## **Cleanliness**

To ensure best practices, please inspect and verify that the equipment is clean and free of contaminants prior to installation.

# AROYA Software Interface

or Google Play store. For more information about the system features and functionality, please read the full AROYA manual or visit aroya.io. The AROYA software, located at app.aroya.io, is the primary interface to the AROYA hardware system. The software allows constant monitoring of data as well as staff and device management. A lightweight version of the interface is available as a mobile app from the Apple® App Store® of data as well as staff and device management. A lightweight version of the interface is available as a mobile app from the Apple® App Store®

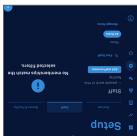

## 2. Add Facility Members

menu item. Administrators select the  ${\sf Setup}$ 

the screen. Click on the Add staff Click on the Staff tab at the top of

email, and user role; click on the Enter the new member's name,

An email explaining how to create Save account button.

sent to the new user. a username and password will be

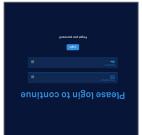

# 1. Log In to AROYA Software

password at app.aroya.io. an email to set up a username and facility administrators will receive dashboard creation meeting, listed After the facility introduction and

to log into the AROYA software. Administrators should now be able

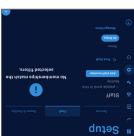

## Reset Password

member button.

link on the login screen. Use the Forgot your password?

bassword button. and click on the Reset your Enter the user's email address

password will be sent. that directs the user to set a new An email containing a link

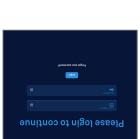

## Manage Roles

link or button. Add Role, Edit Role, or Delete Role the Setup page. Then select either Click on the Manage roles link on

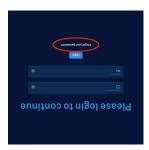

## **AROYA Gateway Installation**

The AROYA Gateway (H210) is powered over a PoE-enabled device that is compliant with IEEE 802.3af PoE standards. The Gateway manages data to and from other AROYA devices and provides the system with an active connection to the cloud server where all data is processed and presented to the user.

#### 1. Connect to Network

Plug the Gateway into the existing customer network with Ethernet access. Use a PoE injector if no PoE is present.

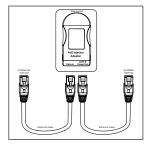

#### 2. Verify Power to Gateway

The red indicator light on the back, bottom side of the Gateway should be on when power is reaching the Gateway.

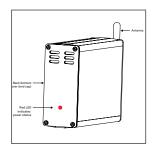

#### 3. Verify Network Connection

When the light flashes orange or green, it indicates there is an active network connection.

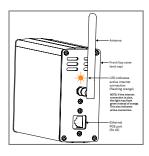

#### 4. Verify Internet Connection

Log into the AROYA software or mobile app.

Go to the Devices page.

Select Gateway under All Devices.

A check mark icon indicates the Gateway is connected to the internet.

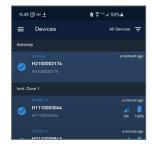

## **AROYA Sensor Nose and Sensor Installation**

The AROYA Sensor Nose (H321) relays data from the connected sensor. AROYA substrate sensors are solar powered and shipped in deep sleep mode to conserve the batteries. Wake up the sensors before assigning or installing so they can communicate with the AROYA Gateway. Tap the button on the front of the nose 2–3 times until the LED STATUS light flashes green.

NOTE: The status LED flashes when the button is pushed, but it will not remain lit. To perform a hard reset, press and hold the button for 5 s.

#### 1. Turn Sensor On

Wake up the sensors before assigning or installing so they can communicate with the AROYA Gateway.

Tap the button on the front of the nose until the LED STATUS light flashes green and stop.

NOTE: The status LED flashes when the button is pushed, but it will not remain lit.

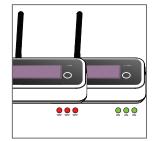

#### 2. Install Sensor

Install sensor according to the sensor quick start or user manual.

Ensure the cable from sensor is securely connected to Sensor Nose.

Use the AROYA sensor alignment tool to ensure sensor is correctly and consistently installed.

The TEROS 12 sensor is shown here as an example.

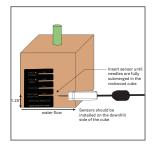

## 3. Assign to Room

If using the mobile app, tap on the Scan code icon in the lower right and scan the QR code on the Sensor Nose front panel.

Select the room where the device is located and assign it to the appropriate room and zone.

New sensor data is automatically uploaded every 3 min.

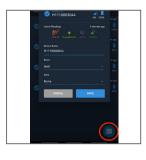

## 4. Verify Sensor Is Online

In the AROYA software or mobile app go to the **Devices** page and select Sensor Nose under **All Devices**.

Check the software dashboard to determine if the device is online. When the device is online, it will display a check mark inside a blue dot. (If there is a yellow zzz, the device is still sleeping.)

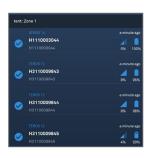

## AROYA Climate Station Installation

indicator, and vapor pressure deficit. The AROYA Climate Station (H111) acts as a signal repeater in addition to reporting air temperature, relative humidity, above-canopy light

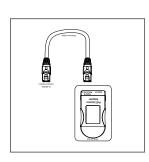

#### 2.Connect Sensor to Power

power adapter. cable into the PoE side of the Plug the supplied Ethernet

Station near the antenna). Ethernet cable into the Climate Plug the opposing end of the

of the Climate Station is on. located on the serial number side Check to make sure the blue light

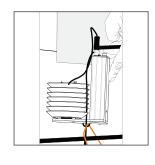

## 1. Install Climate Station

pulley provided. the canopy using the light hanger center of the room just over the Climate Station in the METER recommends installing

climate station level. through mounting plate to keep the NOTE: Route Ethernet cable

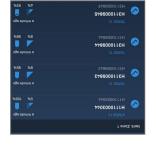

#### 4. Verify Sensor Is Online

mobile app. Log into the AROYA software or

Go to the Devices page.

All Devices. Select Climate Station under

Climate Station is online. A check mark icon indicates the

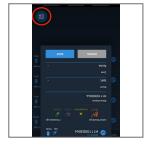

#### 3. Assign to Room

number label. the Climate Station's serial right and scan the QR code on the Scan code icon in the lower If using the mobile app, tap on

to that room. device is located and assign it Select the room where the

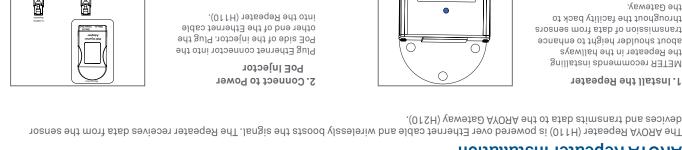

#### PoE Injector 2. Connect to Power

into the Repeater (H110). other end of the Ethernet cable PoE side of the injector. Plug the Plug Ethernet connector into the

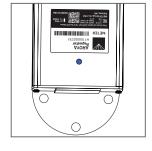

## 1. Install the Repeater

devices and transmits data to the AROYA Gateway (H210).

AROYA Repeater Installation

тре Сатемау. throughout the facility back to transmission of data from sensors about shoulder height to enhance the Repeater in the hallways METER recommends installing

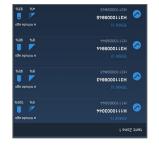

## 4. Verify Sensor Is Online

mopile app. Log into the AROYA software or

Go to the **Devices** page.

All Devices. Select Climate Station under

A check mark icon indicates the

Repeater is online.

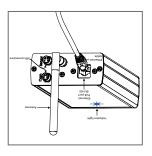

## 3. Verify Device Power

of the Repeater has turned on. located on the serial number side Check to make sure the blue light

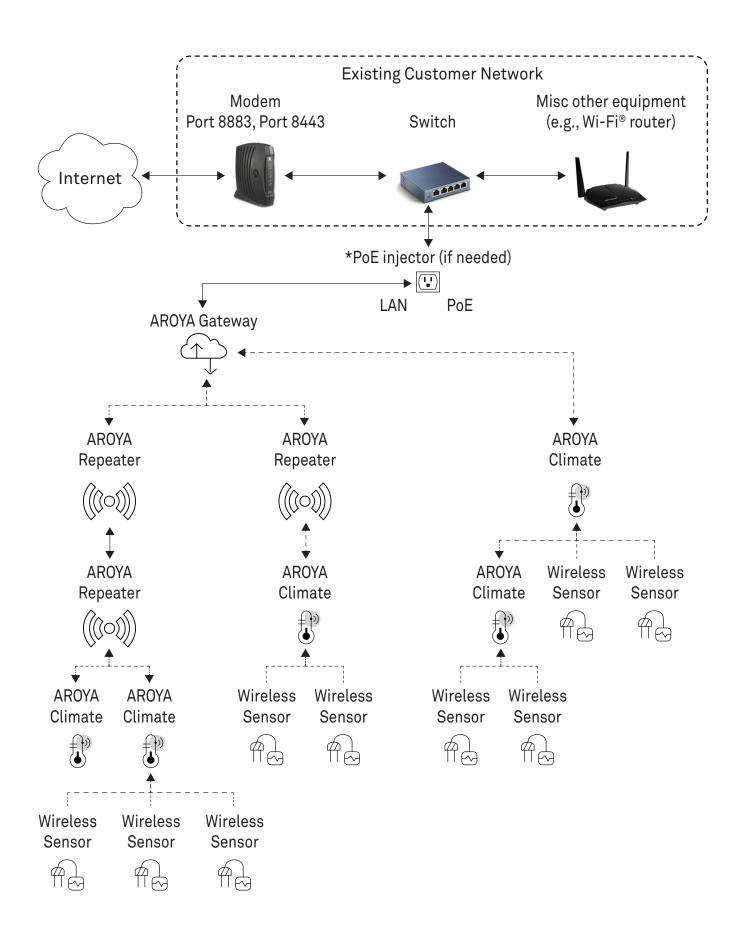